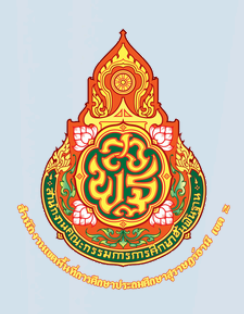

# **คู่มือการปฏิบัติงาน การจ่ายเงิน ผ่านระบบอิเล็กทรอนิกส์ KTB Corporate Online**

# **จัดทำ โดย**

**สำ นักงานเขตพื้นที่การศึกษาประถมศึกษา สุราษฎร์ธานีเขต 2** นางสาวธริชยา เคหะพันธุ์สกุล นักวิชาการเงินและบัญชีปฏิบัติการ กลุ่มบริหารงานการเงินและสินทรัพย์

# คำนำ

กระทรวงการคลังไดกำหนดหลักเกณฑและวิธีปฏิบัติในการจายเงินผานระบบอิเล็กทรอนิกส (KTB Corporate Online) เพื่อใหสวนราชการที่มีบัญชีเงินฝากธนาคารกับธนาคารกรุงไทยถือปฏิบัติ ซึ่งหลักเกณฑ์ดังกล่าวเป็นส่วนหนึ่งของโครงการ e-Payment ภาครัฐ ภายใต้แผนยุทธศาสตร์การพัฒนา โครงสรางพื้นฐานระบบการชําระเงินแบบอิเล็กทรอนิกสแหงชาติ (National e-Payment Master Plan) โดยกำหนดให้ส่วนราชการถือปฏิบัติตั้งแต่วันที่ ๑ ตุลาคม ๒๕๕๙ เป็นต้นไป

กลุ่มบริหารการเงินและสินทรัพย์ สำนักงานเขตพื้นที่การศึกษาประถมศึกษาสุราษฎร์ธานี เขต ๒ ไดดําเนินการจายเงินและไดจัดทำคูมือการปฏิบัติงาน การจายเงินผานระบบอิเล็กทรอนิกส (KTB Corporate Online) เพื่อเปนแนวทางในการปฏิบัติงานของกลุมบริหารงานการเงินและสินทรัพยจึงหวังเปนอยางยิ่งวา คูมือการปฏิบัติงานการจายเงินผานระบบอิเล็กทรอนิกส (KTB Corporate Online) ฉบับนี้จะเปนประโยชน แกหนวยงานและเปนแนวทางในการปฏิบัติงานของเจาหนาที่ไดเปน อยางดี

# คูมือการปฏิบัติงาน การจายเงินผานระบบอิเล็กทรอนิกส KTB Corporate Online

#### หลักการและเหตุผล

ิตามที่กระทรวงการคลังได้กำหนดหลักเกณฑ์และวิธีปฏิบัติเกี่ยวกับการจ่ายเงิน การนำเงินส่งคลัง และการรับเงินผ่านระบบอิเล็กทรอนิกส์ (KTB Corporate Online) ขึ้น โดยใช้บริการผ่านระบบธนาคาร อินเทอรเน็ต แบงคกิ้ง (KTB Corporate Online) เพื่อผลักดันการรับจายเงินระหวางหนวยงานภาครัฐและ ระหว่างหน่วยงานภาครัฐกับภาคเอกชนให้เป็นการรับจ่ายเงินทางอิเล็กทรอนิกส์โดยได้กำหนดหลักเกณฑ์วิธี ปฏิบัติในการรับเงินของสวนราชการผานระบบอิเล็กทรอนิกสขึ้นสําหรับสวนราชการที่ทําธุรกรรม กับธนาคารกรุงไทย จํากัด (มหาชน) และเพื่อปฏิบัติงานไดถูกตอง สํานักงานเขตพื้นที่การศึกษาประถมศึกษา สุราษฎร์ธานี เขต ๒ จึงได้จัดทำคู่มือการปฏิบัติงานในระบบ KTB Corporate Online เพื่อเป็นแนวทาง ในการปฏิบัติงานของเจาหนาที่ผูรับผิดชอบ

### วัตถุประสงค

1. เพื่อ ใชเปน แ น ว ท าง ใน ก า ร ป ฏิบัติงา น ใน ร ะ บ บ KTB Corporate Online ด้านการจ่ายเงิน ที่ได้ใช้งานอยู่จริงในสำนักงานเขตพื้นที่การศึกษาประถมศึกษาสุราษฎร์ธานี เขต ๒ เพื่อผู้ ปฏิบัติสามารถศึกษาและทําความเขาใจไดงายและปฏิบัติไดจริง

้ ๒. เพื่อให้ผู้ที่เกี่ยวข้องได้ทราบถึงวิธีการและขั้นตอนในการปฏิบัติงานของ เจาหนาที่ในการปฏิบัติงานในระบบ KTB Corporate Online

### ระเบียบที่เกี่ยวของ

การปฏิบัติงานในระบบ KTB Corporate Online ดานการจายเงิน มีแนวทางและระเบียบที่เกี่ยวของใน การปฏิบัติงาน ดังนี้

ด. หนังสือกระทรวงการคลัง ด่วนที่สุด ที่ กค ๐๔๐๒.๒/ว ๑๐๓ ลงวันที่ ๑ กันยายน ๒๕๕๙ เรื่องหลักเกณฑและวิธีปฏิบัติในการจายเงิน การรับเงินและการนําเงินสงคลังของสวนราชการผานระบบ อิเล็กทรอนิกส์ (KTB Corporate Online)

๒. หนังสือกระทรวงการคลัง ด่วนที่สุด ที่ กค ๐๔๐๒.๒/ว ๑๐๙ ลงวันที่ ๙ กันยายน ๒๕๕๙ เรื่องการกำหนดตัวบุคคลผู้มีสิทธิเข้าใช้งานในระบบ KTB Corporate Online

3. ระเบียบกระทรวงการคลัง วาดวยการเบิกเงินจากคลัง การรับ การจายเงิน การเก็บรักษาเงิน และการนำเงินส่งคลัง พ.ศ.๒๕๖๒

### แนวทางปฏิบัติการจายเงินผานระบบอิเล็กทรอนิกส (KTB Corporate Online)

### 1. การสมัครเขาใชบริการระบบ KTB Corporate Online

้สำนักงานเขตพื้นที่การศึกษาประถมศึกษาสุราษฎร์ธานี เขต ๒ ดำเนินการทำหนังสือแจ้งความประสงค์ ขอใชบริการนำเอกสารใบสมัครพรอมเอกสารประกอบการสมัครนำสงธนาคารกรุงไทย จำกัด (มหาชน) เจาหนาที่ของธนาคารกรุงไทย จำกัด (มหาชน) ตรวจสอบความถูกตองของเอกสารใบสมัครฯ เอกสารประกอบการสมัครฯ และขอมูลไฟล Excel ในอุปกรณสื่อบันทึกขอมูลที่สำนักงานเขตพื้นที่การศึกษา ประถมศึกษาสราษฎร์ธานี เขต ๒ นำส่ง และธนาคารดำเนินการเปิดระบบให้บริการฯ ตามขั้นตอนต่อไป ธนาคารกรุงไทย สำนักงานใหญ แจงรหัสเขาใชงานในระบบ สงให สำนักงานคณะกรรมการการศึกษา ขั้นพื้นฐาน เพื่อดำเนินการกำหนดรหัสผูใชงาน หลังจากนั้น สำนักงานคณะกรรมการการศึกษาขั้นพื้นฐาน จะส่งรหัสประจำหน่วยงานประกอบด้วย (Company ID) ,User ID และ Password ให้ผู้ใช้งานในระบบ KTB Corporate Online ของสำนักงานเขตพื้นที่การศึกษาประถมศึกษาสุราษฎร์ธานี เขต ๒

### 2. การกำหนดตัวบุคคลผูมีสิทธิเขาใชงานในระบบ KTB Corporate Online

้สำนักงานเขตพื้นที่การศึกษาประถมศึกษาสราษฎร์ธานี เขต ๒ ดำเนินการจัดทำคำสั่งแต่งตั้งการกำหนด ตัวบุคคลผู้มีสิทธิเข้าใช้งานระบบ KTB Corporate Online ตามหนังสือกระทรวงการคลัง ด่วนที่สุด ที่ กค ๐๔๐๒.๒/ว๑๐๙ ลงวันที่ ๙ กันยายน ๒๕๕๙ และหนังสือกระทรวงการคลัง ด่วนที่สุด ที่ กค ๐๔๐๒.๒/ว๑๗๘ ลงวันที่ ๑๕ พฤศจิกายน ๒๕๖๐

### ผู้ใช้งานในระบบ KTB Corporate Online ด้านการจ่ายเงิน ประกอบด้วย

(๑) Company User Maker (ผู้บันทึกรายการ) ทำหน้าที่ด้านการจ่ายเงิน เปนผูบันทึกรายการขอโอนเงิน พรอมทั้งตรวจสอบความถูกตองของรายการดังกลาว ซึ่งระบุจำนวนเงินตาม ประเภทรายการคาใชจาย กอนนำสงรายการใหกับ Company User Authorizer เพื่ออนุมัติการโอนเงิน และเมื่อไดรับแจงการอนุมัติแลวใหพิมพรายงานสรุปผลการโอนเงิน (Detail Report และ Summary Report/Transaction History) และรายการสรุปความเคลื่อนไหวทางบัญชี (e-Statement/Account Information) เพื่อใชเปนหลักฐานการจายและหลักฐานในการตรวจสอบตอไป

(๒) Company User Authorizer (ผู้อนุมัติรายการ) ทำหน้าที่ตรวจสอบความถูกต้อง ของขอมูลรายการโอนเงินที่ Company User Maker สงใหอนุมัติการโอนเงิน ตลอดจนแจงผลการอนุมัติ การโอนเงินให Company User Maker

### ๓. การจัดทำฐานข้อมูลผู้มีสิทธิรับเงินผ่านระบบ KTB Corporate Online

สำนักงานเขตพื้นที่การศึกษาประถมศึกษาสุราษฎรธานี เขต 2 แบงผูมีสิทธิรับเงินเปน 2 กรณีดังนี้ (๑) กรณีผู้มีสิทธิรับเงินเป็นข้าราชการ ลูกจ้าง พนักงานราชการในหน่วยงาน ให้โอนเงินเข้า ้บัญชีเงินฝากธนาคารที่ใช้สำหรับรับเงินเดือน ค่าจ้าง หรือค่าตอบแทน แล้วแต่กรณี หรือบัญชีเงินฝากธนาคารอื่น ของผูมีสิทธิรับเงิน ตามที่หัวหนาสวนราชการผูเบิกอนุญาตและใหจัดทำเอกสารตอไปนี้สงใหหนวยงาน

1. แบบแจงขอมูลการรับโอนเงินผานระบบ KTB Corporate Online

่ ๒. สำเนาสมุดบัญชีเงินฝากธนาคาร พร้อมลงลายมือชื่อรับรองความถูกต้อง

(2) กรณีเปนผูรับบำนาญ ผูรับเบี้ยหวัด บุคลากรตางสังกัดหรือบุคคลภายนอก เปนบุคคล ธรรมดาหรือนิติบุคคล ใหโอนเงินเขาบัญชีเงินฝากธนาคารที่ผูมีสิทธิรับเงินแจงความประสงคไวและใหจัดทำ เอกสารตอไปนี้สงใหหนวยงาน

1. แบบแจงขอมูลการรับโอนเงินผานระบบ KTB Corporate Online

2. สำเนาสมุดบัญชีเงินฝากธนาคาร พรอมลงลายมือชื่อรับรองความถูกตอง

เมื่อไดรับแบบแจงขอมูลการรับโอนเงินผานระบบ KTB Corporate Online และสำเนาสมุดบัญชีเงิน ฝากธนาคาร Company User Maker ผูทำหนาที่ดานการจายเงิน มีหนาที่ดังตอไปนี้

๑. ตรวจสอบความถูกต้อง ครบถ้วนของเอกสาร หากพบว่าไม่ครบถ้วน ให้แจ้งกลับไปยัง ผู้มีสิทธิรับเงินดำเนินการแก้ไขให้ถูกต้อง หากเอกสารถูกต้องครบถ้วนจะระบุเลขที่ของแบบแจ้งข้อมูลการรับเงิน โอนผานระบบ KTB Corporate Online โดยระบุหมายเลขกำกับเรียงกันไปทุกฉบับ เพื่อประโยชนในการจัดทำ ทะเบียนคุมการโอนเงิน

2. นำขอมูลในแบบแจงขอมูลการรับเงินผานระบบ KTB Corporate Online และสำเนาสมุด บัญชีธนาคารมาจัดทำทะเบียนคุมการโอนเงินในระบบคอมพิวเตอร ในรูปแบบ Excel File โดยขอมูลที่นำมา จัดทำทะเบียนคุมการโอนเงินของผูมีสิทธิรับเงินผานระบบ KTB Corporate Online ประกอบดวย

ี่ ช่องที่ ๑ รหัสธนาคาร

ช่องที่ ๒ เลขที่บัญชีเงินฝากธนาคาร

ช่องที่ ๓ ชื่อ – สกุล ของผู้มีสิทธิรับเงิน

ชองที่ 4 จำนวนเงิน (ตามที่ผูมีสิทธิรับเงินพึงจะได)

ช่องที่ ๕ เลขประจำตัวประชาชนของผู้มีสิทธิรับเงิน

ช่องที่ ๖ e-mail address

ี่ ช่องที่ ๗ หมายเลขโทรศัพท์มือถือ

กรณีผูมีสิทธิรับเงินที่เปนขาราชการ ลูกจาง พนักงานราชการ ที่ใชบัญชีเงินเดือน ในการขอรับเงินโอน ใหตรวจสอบเลขที่บัญชีธนาคารที่ขอรับโอนเงินผานระบบ KTB Corporate Online กับเลขที่บัญชีธนาคารในระบบฐานขอมูลเงินเดือน

### 4. การติดตั้งโปรแกรม KTB Universal Data Entry

กอนการเขาใชงานในระบบ KTB Corporate Online จะตองมีการเตรียมไฟลการจายเงินซึ่งการเตรียม ไฟลจะตองทําผานโปรแกรม KTB Universal Data Entry กอน โดยการดาวนโหลด โปรแกรม KTB Universal Data Entry จากเว็บไซต์กรมบัญชีกลาง <u>http://www.cgd.go.th เมน</u> National e-Payment และติดตั้งไว้ใน เครื่องที่ใชปฏิบัติงานดานการจายเงิน จะปรากฏ ไอคอนดานหนา Desktop ใหคลิกที่ไอคอนดังตัวอยาง เพื่อเข้าใช้งาบ

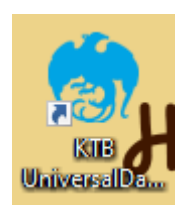

ทั้งนี้ กระบวนการสมัครเขาใชบริการระบบ KTB Corporate Online ทำเพียงครั้งเดียว หากไมมี การเปลี่ยนแปลงข้อมูล โดยขั้นตอนการจ่ายเงินผ่านระบบ KTB Corporate Online จะเริ่มที่กระบวนการที่ ๕ - ๑๐ ซึ่งตองดำเนินการใหครบถวนทุกครั้งที่มีการจายเงินผานระบบ KTB Corporate Online

#### 5. การเตรียมขอมูลดานการจายรูปแบบ Excel File

หลังจากที่เจ้าหน้าที่การเงินได้ตรวจสอบเอกสารขอเบิกเงินกับรายการขอเบิกเงินและวางเบิกในระบบ GFMIS หัวหน้าส่วนราชการอนุมัติ เรียบร้อยแล้ว จากนั้นกรมบัญชีกลางได้ตรวจสอบรายการขอเบิกอนุมัติและ ประมวลผลสั่งจายโอนเงินเขาบัญชีเงินในงบประมาณ และเงินนอกงบประมาณ (แลวแตกรณี) ของสำนักงานเขต พื้นที่การศึกษาประถมศึกษาสุราษฎร์ธานีเขต ๒

เจาหนาที่การเงินจะตองทำการตรวจสอบรายการขอเบิกกับเงินที่กรมบัญชีกลางโอนเขามาในบัญชีเงิน ่ ของสำนักงานฯ เมื่อถูกต้องตรงกันแล้ว จึงขออนุมัติจากหัวหน้าส่วนราชการ เพื่อขออนุมัติจ่ายเงินแก่ผู้มีสิทธิรับเงิน โดยการจัดเตรียมขอมูลการจายเงินของผูมีสิทธิรับเงินในรูปแบบ Excel File ซึ่งประกอบดวย

ี่ ช่องที่ ๑ รหัสธนาคาร

ชองที่ 2 เลขที่บัญชีเงินฝากธนาคาร

ช่องที่ ๓ ชื่อ – สกุล ของผู้มีสิทธิรับเงิน

ชองที่ 4 จำนวนเงิน (ตามที่ผูมีสิทธิรับเงินพึงจะได)

ช่องที่ ๕ เลขประจำตัวประชาชนของผู้มีสิทธิรับเงิน

ช่องที่ ๖ e-mail address

ี่ ช่องที่ ๗ หมายเลขโทรศัพท์มือถือ

เพื่อใชเปนขอมูลในการจัดทำ TEXT files ผาน KTB Universal Data Entry สำหรับอัพโหลดในระบบ KTB Corporate Online ซึ่งการเตรียมขอมูลดานการจายเงินแบบ Excel File สามารถทำได ดังนี้

5.1 สรางขอมูลผูรับเงิน ตามรูปแบบที่ธนาคารกรุงไทย จำกัด (มหาชน) กำหนด ดังตัวอยาง

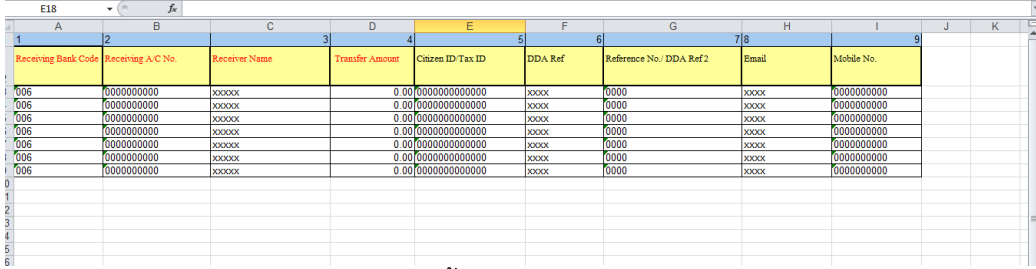

5.2 กรอกขอมูลใน Excel File ดังนี้

- ช่องที่ ๑ Receiving Bank Code : รหัสธนาคารผู้รับเงิน (แต่ละธนาคารจะมีรหัสต่างกัน)

เช่น ธนาคารกรุงไทย รหัส 005 ธนาคารออมสิน รหัส 0๓0 ธนาคาร ธกส. รหัส 0๓๔ เป็นต้น

- ช่องที่ ๒ Receiving A/C No : เลขที่บัญชีผู้รับเงิน (กรณีธนาคาร ธกส. ให้เติมเลข ๐ข้างหน้า เพื่อให้เลขบัญชีครบ ๑๖ หลัก)

- ช่องที่ ๓ Receive Name : ชื่อบัญชีผู้มีสิทธิรับเงิน

- ช่องที่ ๔ Transfer Amount : จำนวนเงินตามที่ผู้มีสิทธิรับเงินพึงจะได้

- ช่องที่ ๕ Citizen ID/Text ID : เลขบัตรประจำตัวประชาชน หรือเลขผู้เสียภาษี (ถ้ามี)

- ช่องที่ ๖ DDA Ref : ข้อมูลที่ต้องการอ้างอิง (ถ้ามี) เช่น ประเภทค่าใช้จ่าย

- ช่องที่ ๗ Reference No/DDA Ref : ข้อมูลอ้างอิงอื่นๆ (ถ้ามี) เช่น เลขที่ขอเบิก

- ช่องที่ ๘ Email : รับข้อมูลการแจ้งเตือนทาง Email (ถ้ามี)

- ช่องที่ ๙ Mobile No : เบอร์โทรศัพท์ แจ้งเตือนการโอนเงินทาง SMS (ถ้ามี)

\*\* หมายเหตุ ในทุกชองจะตองอยูในรูปแบบของ Text (ขอความ) ยกเวนชอง Transfer Amount ที่อยู่ในรูปแบบของ Number (ตัวเลข) ทศนิยม ๒ ตำแหน่ง

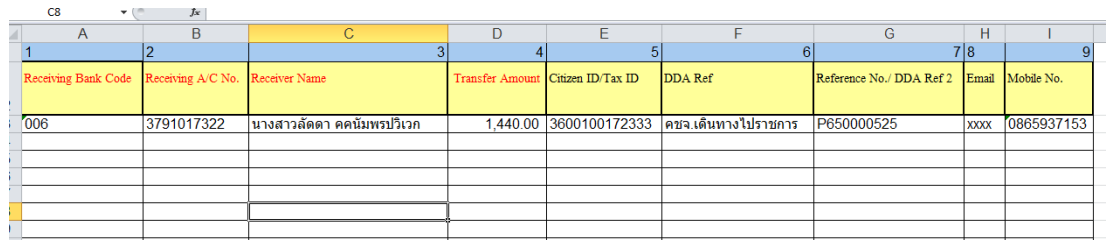

ตัวอยางการกรอกขอมูลใน Excel File

5.3 เมื่อเตรียมไฟลขอมูล Excel File เรียบรอยแลวใหบันทึกชื่อไฟลในการนำมาใชงานใหเขาใจงาย เพื่อปองกันการสับสนในการเลือกไฟล (File)

### 6. การนำขอมูลจายเขา โปรแกรม KTB Universal Data Entry

หลังจากเตรียมไฟล์ข้อมูล Excel เรียบร้อยแล้ว ต้องทำการแปลงไฟล์ เพื่อใช้ในการ Upload ในเว็บไซด์ KTB Corporate Online

6.1 เขาไปที่โปรแกรม KTB Universal Data Entry

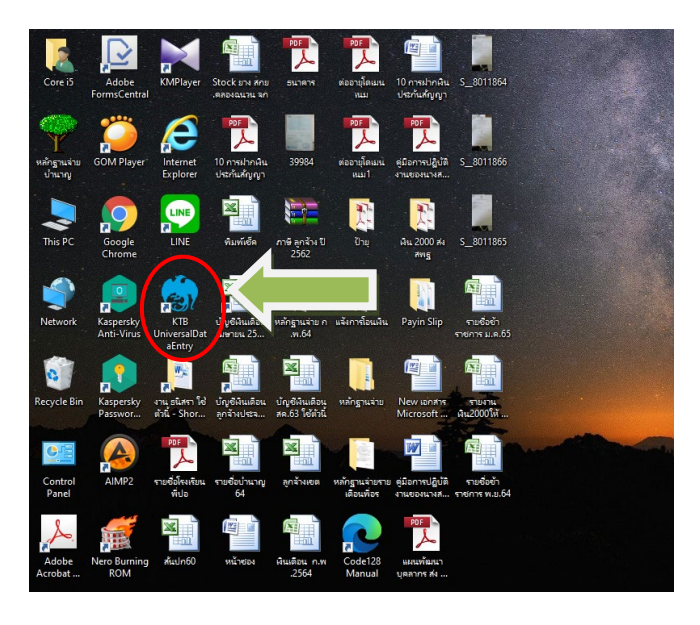

6.2 ปรากฏหนาตางขึ้นมาใหใส User name และ Password ดังภาพ ใส User name : admin และ Password : 9999 จากนั้น คลิกเลือก OK

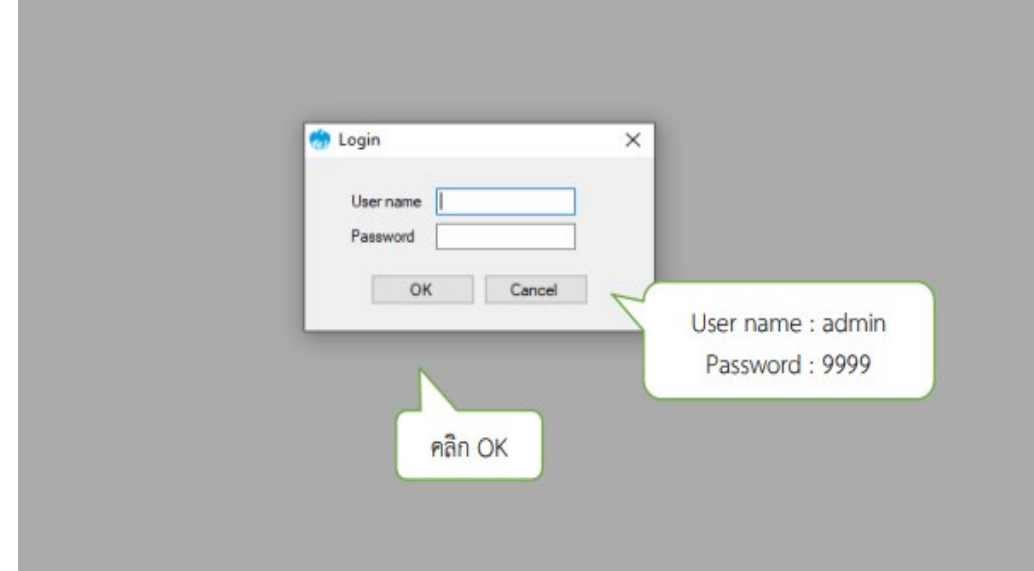

๖.๓ เมื่อเข้า Login เข้าสู่ระบบ ให้คลิกเลือกเมนู Format  $\qquadblacktriangleleft$  KTB iPay

- เลือก KTB iPay Standard/Express (กรณีการโอนเงินให้กับผู้รับเงินที่ไม่ใช่บัญชีธนาคารกรุงไทย)

- เลือก KTB iPay Direct (กรณีโอนเงินใหกับผูรับเงินที่เปนบัญชีธนาคารกรุงไทย)

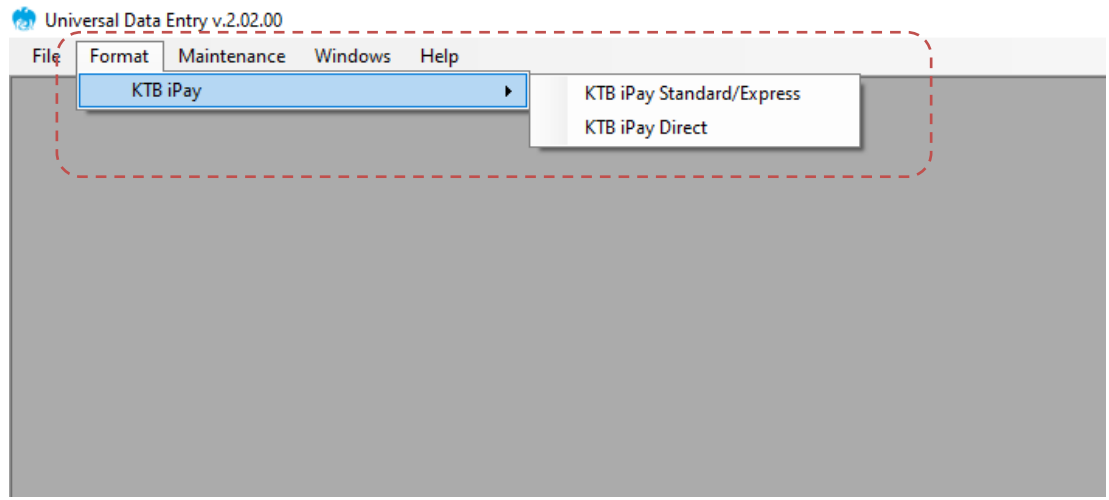

6.4 คลิกเลือก Select โดยระบุ

- Companyเพื่อเลือกธนาคารที่เงินโอนเขาบัญชีสำนักงาน (เงินงบประมาณ หรือ เงินนอกงบประมาณ)

- Service เลือกบริการที่ตองการ เชน ชำระคาสินคาและบริการ, เงินเดือน เปนตน

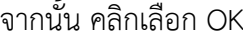

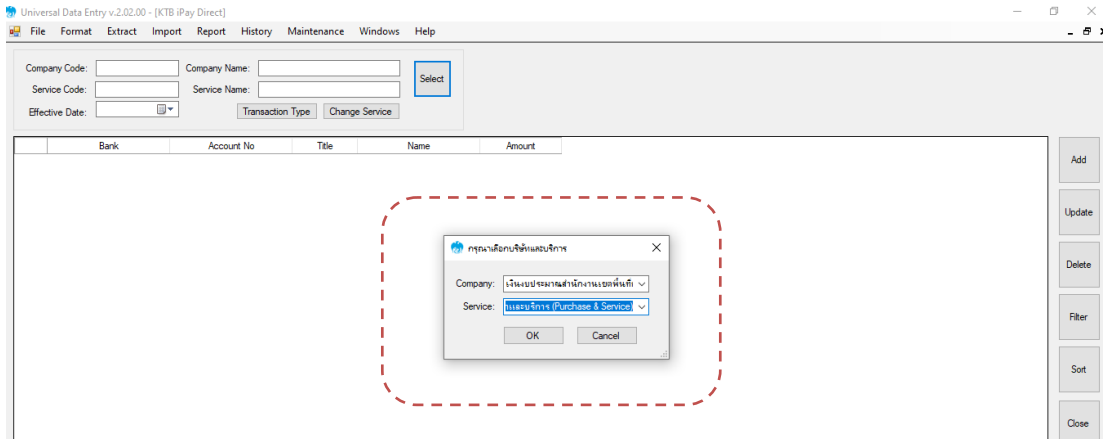

6.5 คลิกเลือก Effective Date เปนวันที่ ที่ตองการโอนเงินเขาบัญชีผูรับเงิน

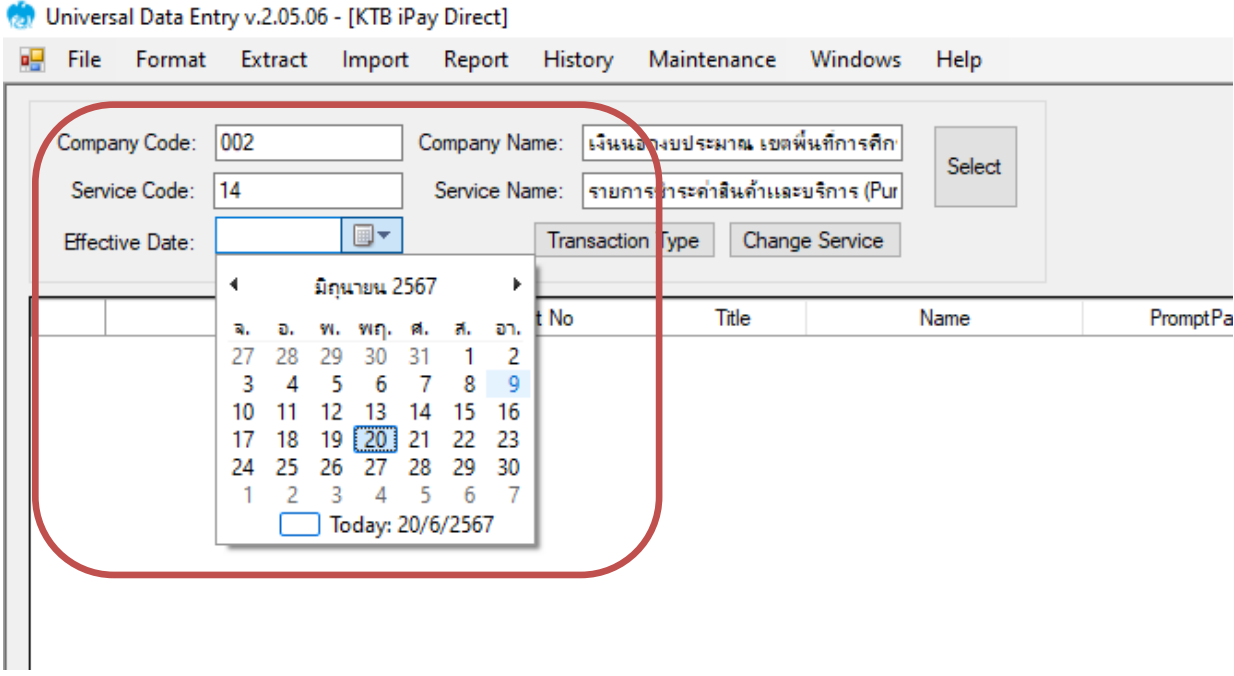

\*\* หมายเหตุ กรณีโอนเงินเขาบัญชีธนาคารกรุงไทย ใหระบุวันที่ตองการโอนเงินเปนวันที่ปจจุบัน ส่วนกรณีโอนเงินเข้าบัญชีธนาคารอื่นที่ไม่ใช่ธนาคารกรุงไทยให้ Effective Date หลังวันที่ทำรายการโอนเงิน ๒ วัน นับแตวันที่ทำการโอนเงินในระบบ KTB Corporate Online

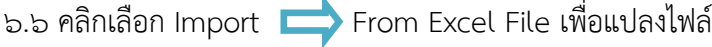

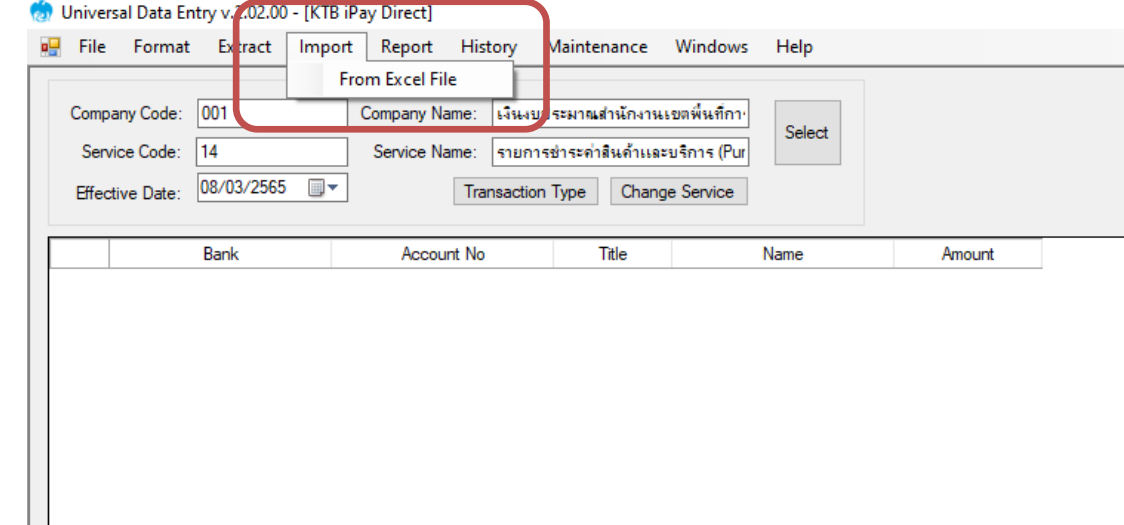

6.7 คลิกเลือกไฟลExcel File ที่เตรียมไว คลิกเลือก Open

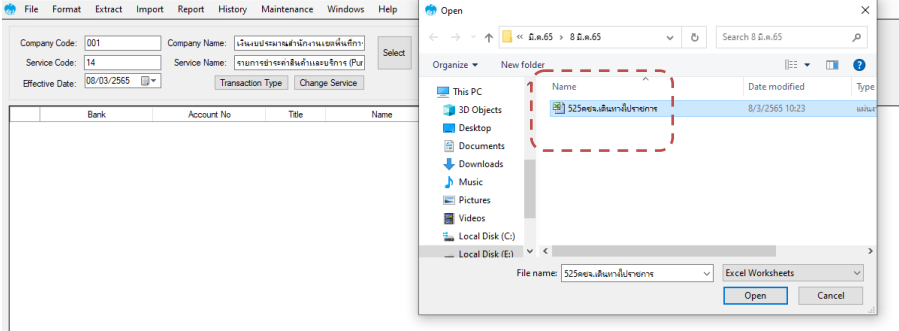

หน้า | **๘** 

๖.๘ ปรากฎหน้าจอแสดงรายการผู้รับเงิน ให้ตรวจสอบความถูกต้องของรายการก่อนทำการแปลง ไฟลขอมูล ถาพบขอผิดพลาดตองกลับไปแกไขขอมูล ในไฟล Excel กอนแลวจึงทำการ Import รายการเขามาใหม

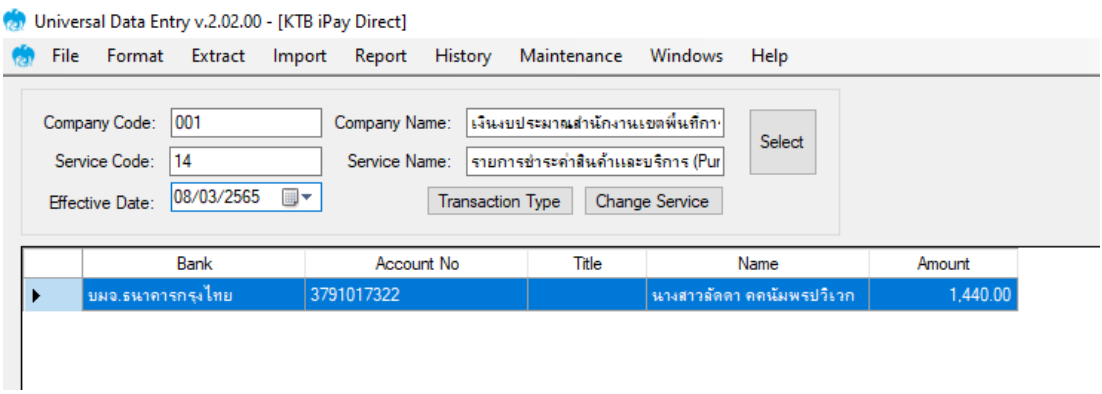

6.9 คลิกเลือก Report iPay Report เพื่อ Print รายงาน เก็บไวเปนหลักฐานในการตรวจสอบ หลังจากนั้นปิดหน้าต่างรายงาน ต

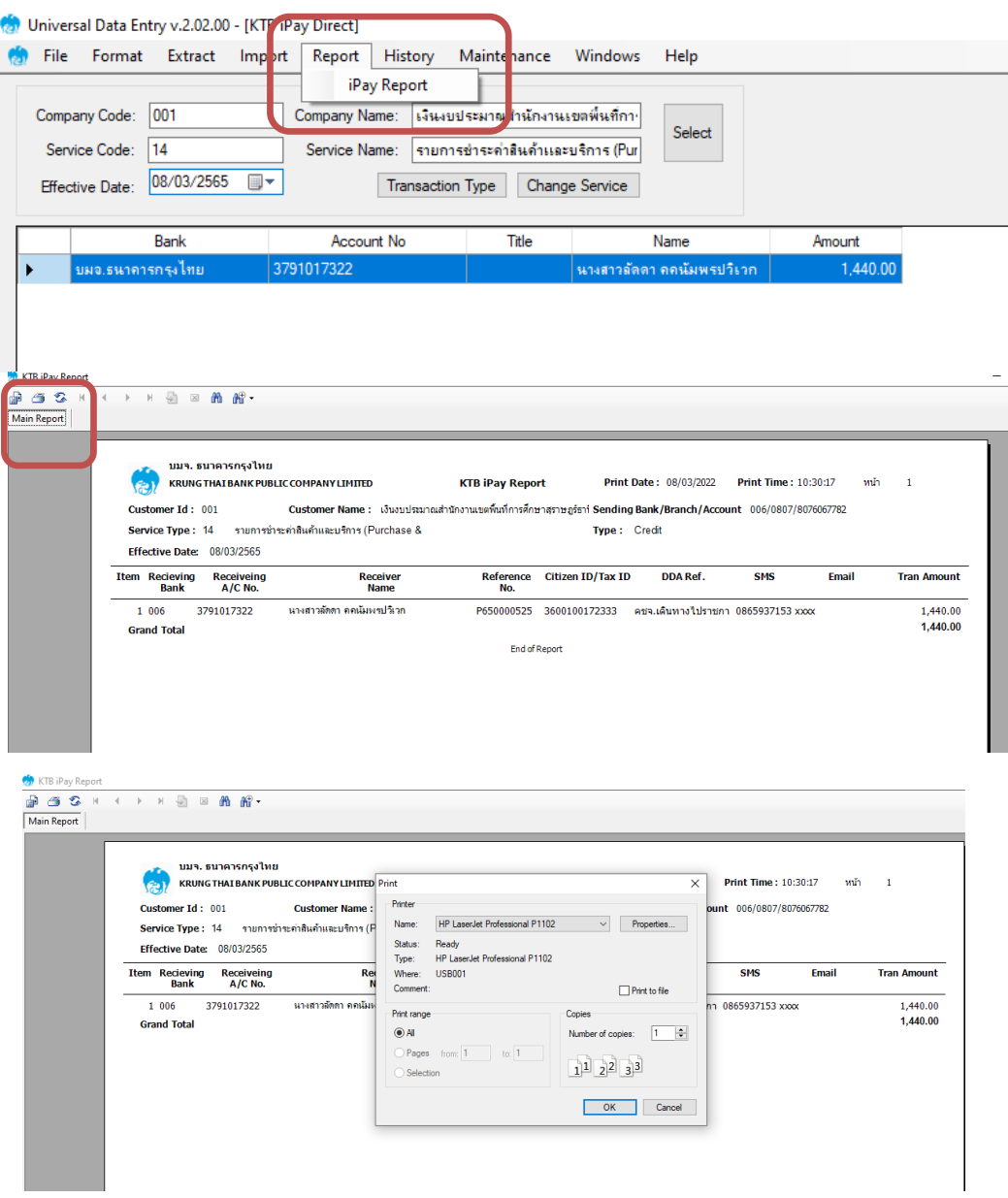

6.10 ทำการแปลงไฟล สำหรับ Upload ในระบบ KTB Corporate Online

โดยเลือก Extract จะปรากฏหน้าจอ ให้ระบุ File name พร้อมกับเลือกประเภทของ File ให้ระบุเป็น Text files และคลิกเลือก Save

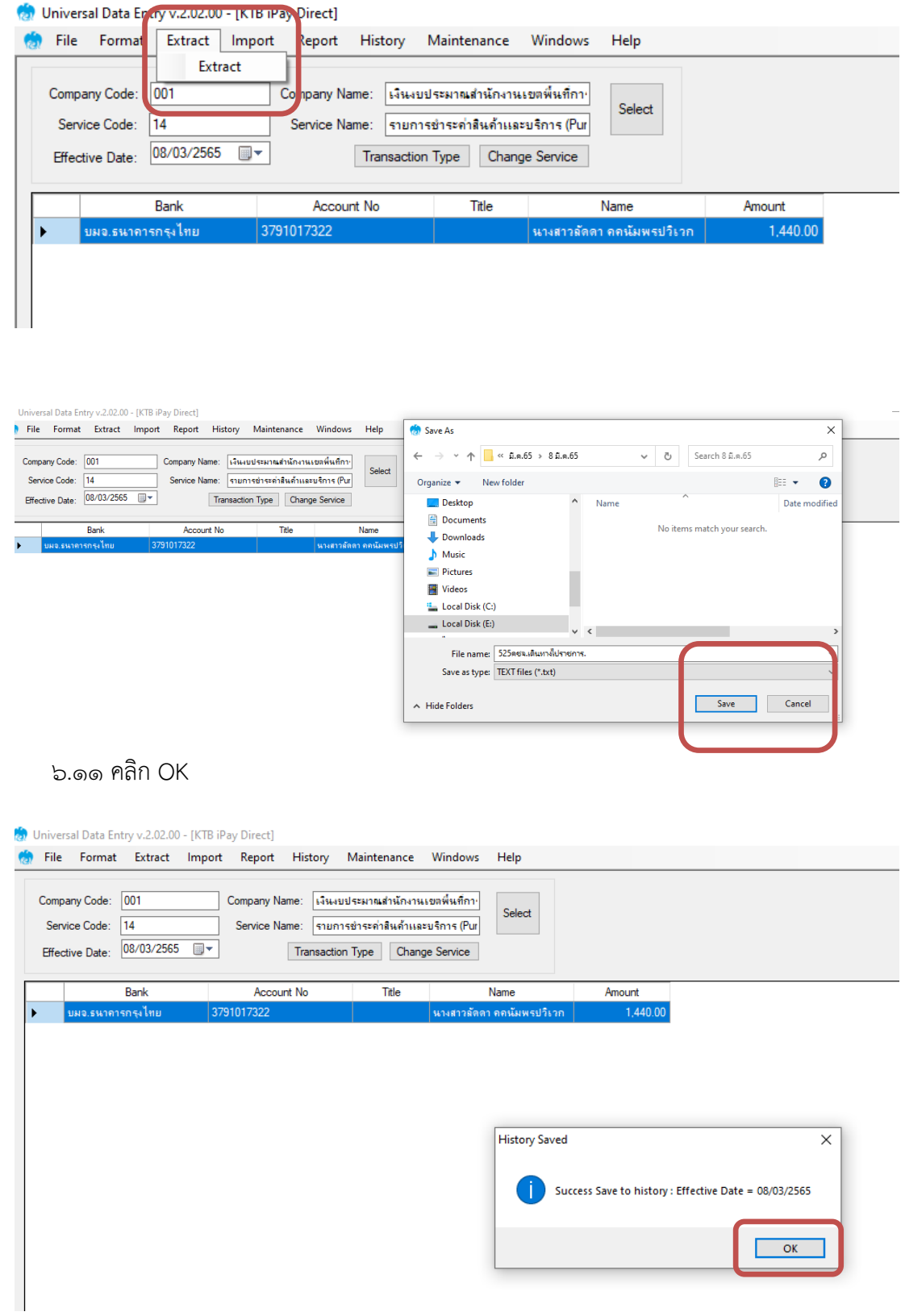

6.12 คลิก OK เสร็จขั้นตอนการแปลง Text files

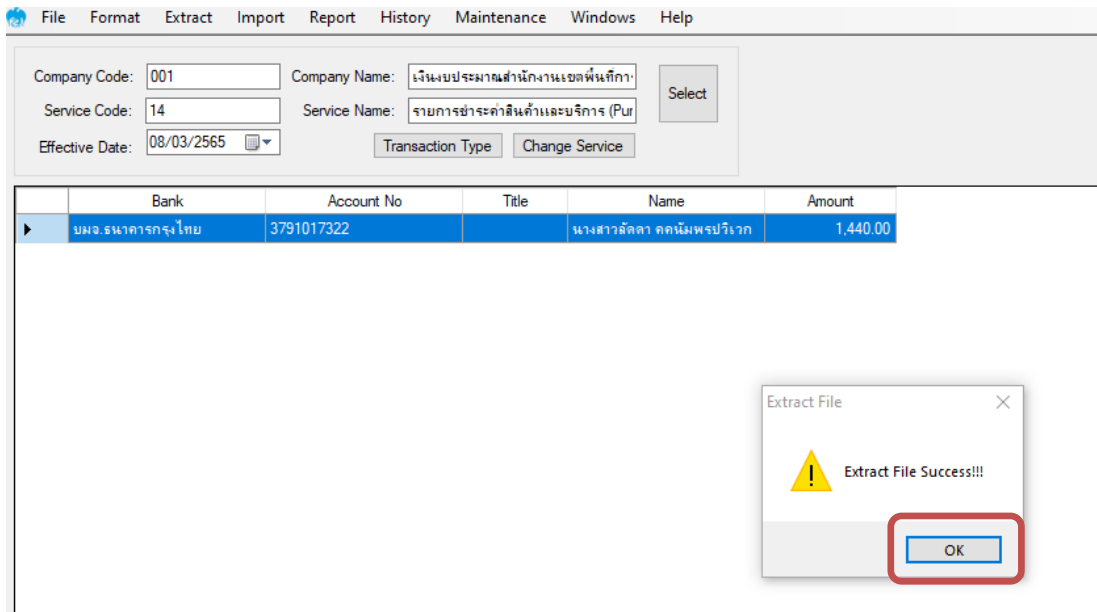

ทั้งนี้ หากมีการจ่ายเงินให้กับผู้รับเงินที่เป็นธนาคารกรุงไทยและธนาคารอื่นๆ ให้ทำไฟล์ข้อมูล ๒ ไฟล์ คือ ไฟล์ที่จ่ายผ่านธนาคารกรุงไทย ๑ ไฟล์ และข้อมูลการจ่ายเงินให้ผู้รับเงินธนาคารอื่นนอกจากธนาคารกรุงไทย อีก ๑ ไฟล์

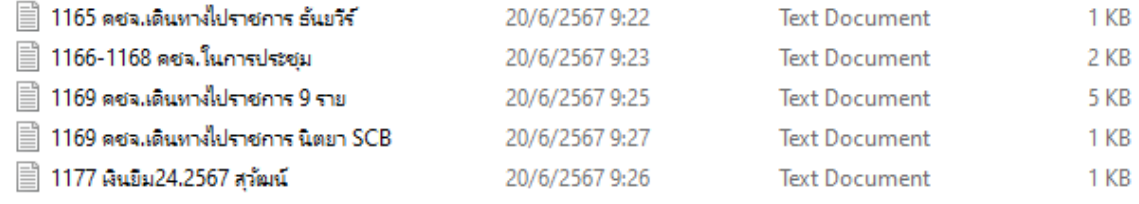

#### 7. เขาใชงานในระบบ KTB Corporate Online

หลังจากที่เจ้าหน้าที่การเงินได้เตรียมไฟล์ข้อมูลและการแปลงไฟล์ Text เรียบร้อยแล้ว จะต้องนำไฟล์  $\overline{\phantom{a}}$ Text ที่แปลงเรียบร้อยแล้ว Upload ในเว็ปไซต์ของธนาคารกรุงไทย ตามขั้นตอนดังนี้

๗.๑ Maker เข้าเว็บไซต์ [https://www.ktb.co.th](https://www.ktb.co.th/) คลิกเลือก Krungthai Corporate (รูปแบบใหม่)

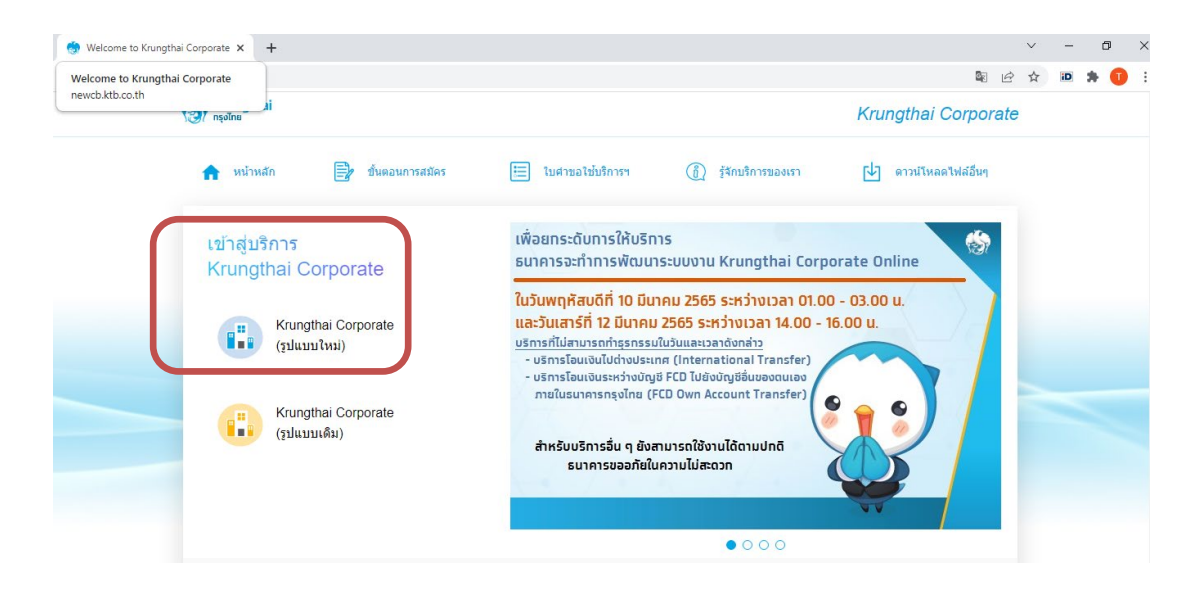

7.2 ใสรหัส Company ID, User ID, Password แลวคลิกเลือก Login

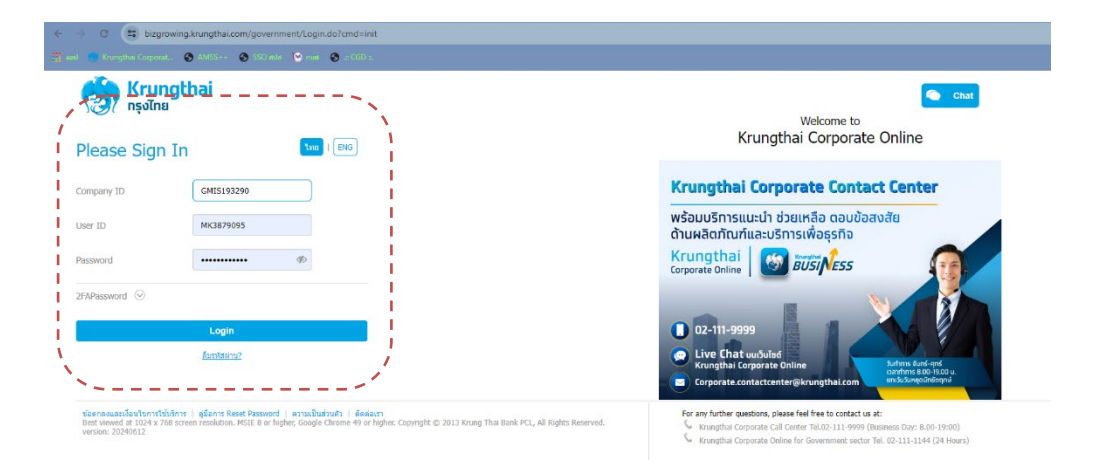

๗.๓ เข้าสู่หน้าจอใช้งาน คลิกเลือกตาราง ๙ ช่อง

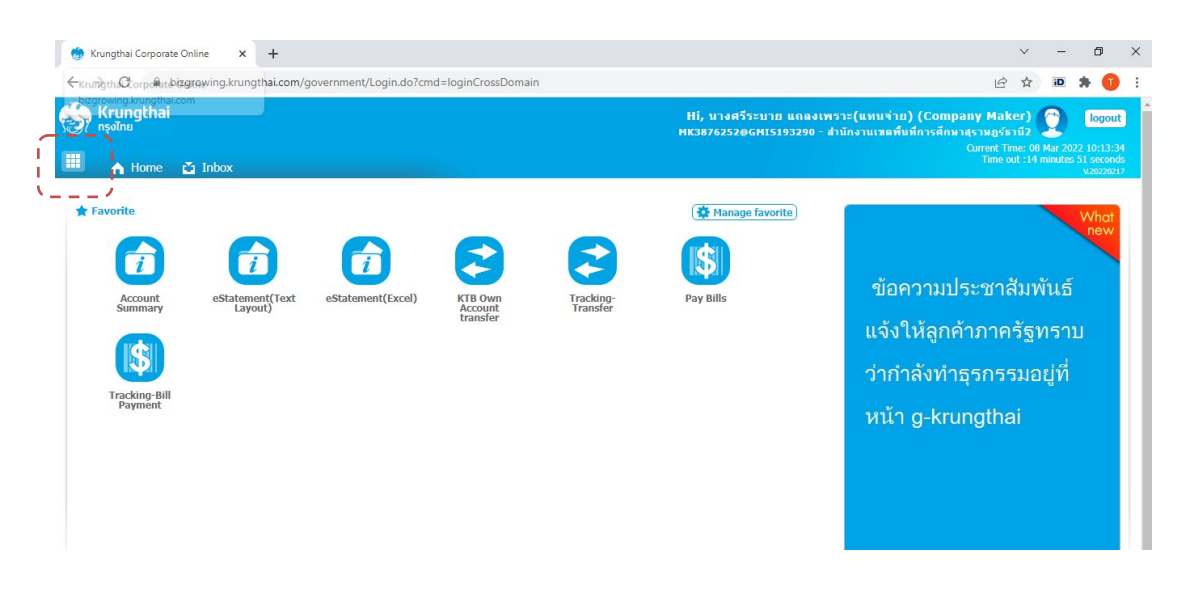

### 7.4 คลิกที่ลูกศรเพื่อไปหนาถัดไป

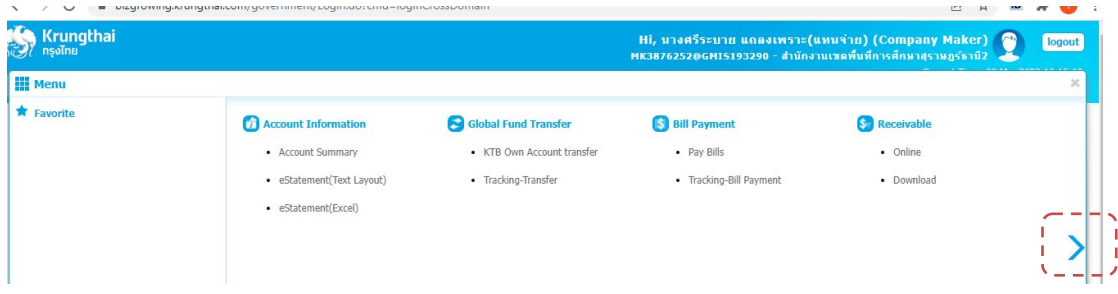

7.5 คลิกเลือก Government Upload เลือก Upload

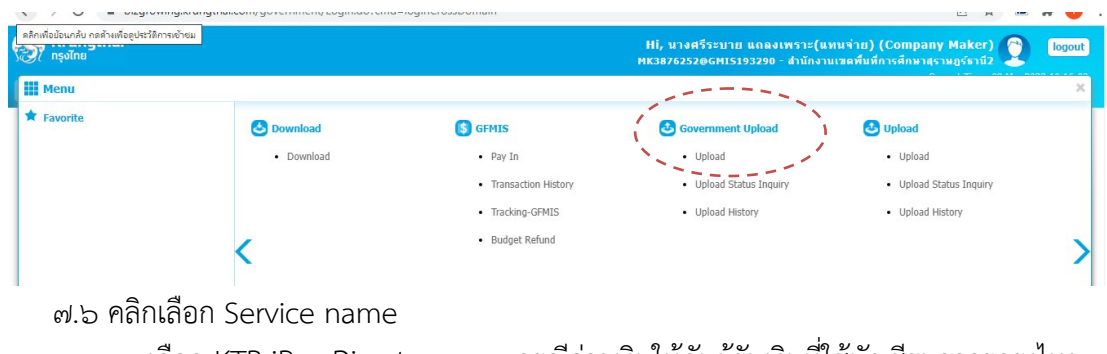

- เลือก KTB iPay Direct  $\circ$ ๓ กรณีจ่ายเงินให้กับผู้รับเงินที่ใช้บัญชีธนาคารกรุงไทย - เลือก KTB iPay Standard 03 กรณีจายเงินใหกับผูรับเงินที่ใชบัญชีธนาคารอื่นๆ ที่ไมใช

ธนาคารกรุงไทย

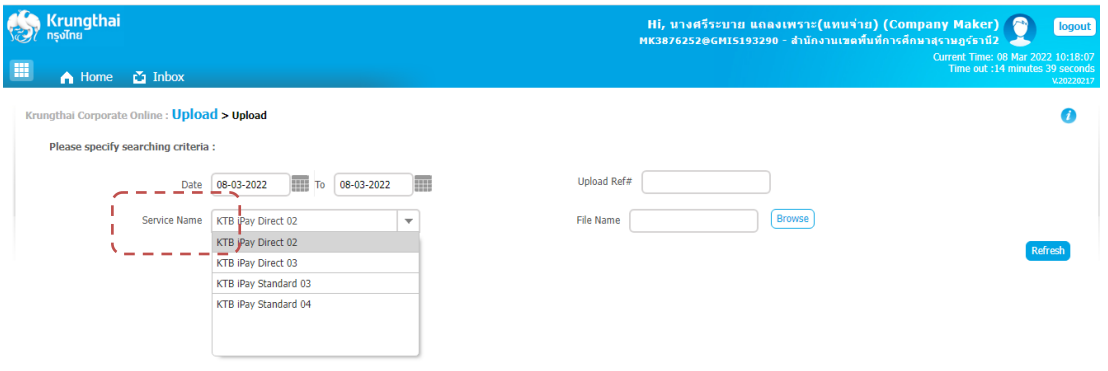

7.7 คลิกBrowse เลือกขอมูลที่เปนText file (ขอมูลที่แปลงในโปรแกรม KTB Universal Data Entry)

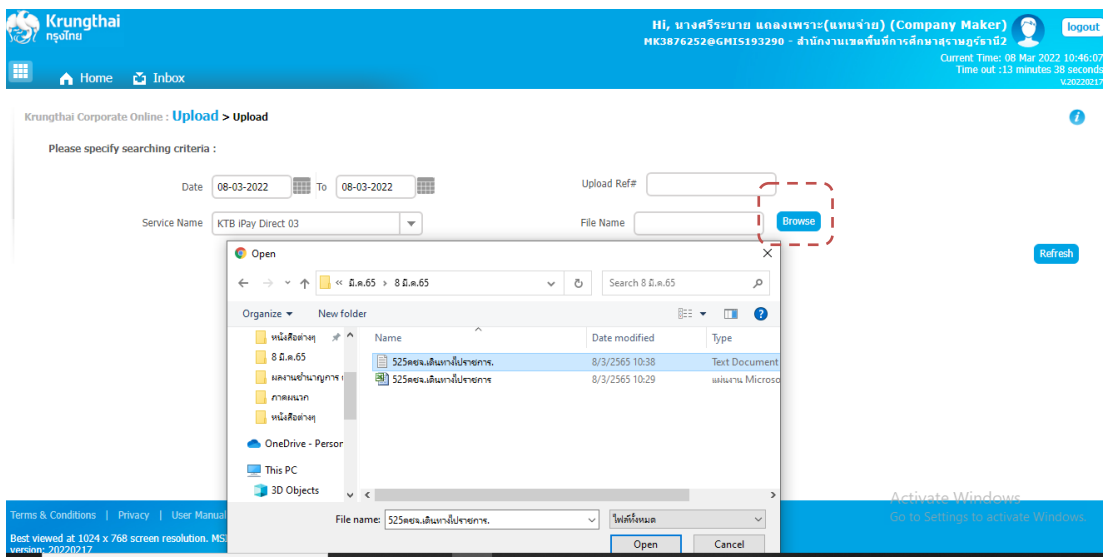

#### 7.8 คลิก Upload

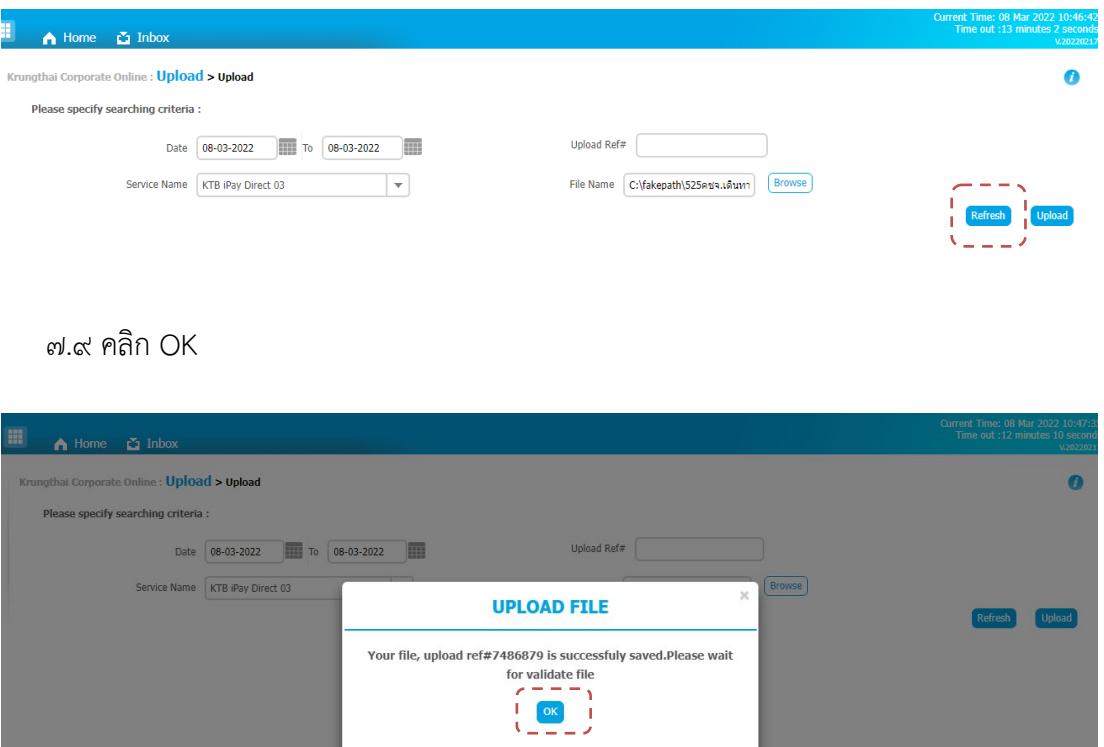

7.10 คลิก Refresh เมื่อไฟลอัพโหลดเสร็จ จะขึ้นคำวา Payment Valdated Successfully

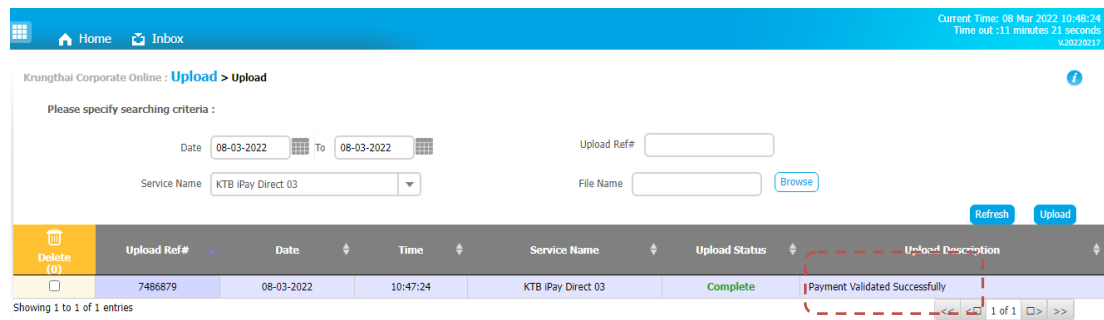

### .๗.๑๑ คลิกแถวข้อมูล เพื่อตรวจสอบความถูกต้องของรายการโอนเงิน

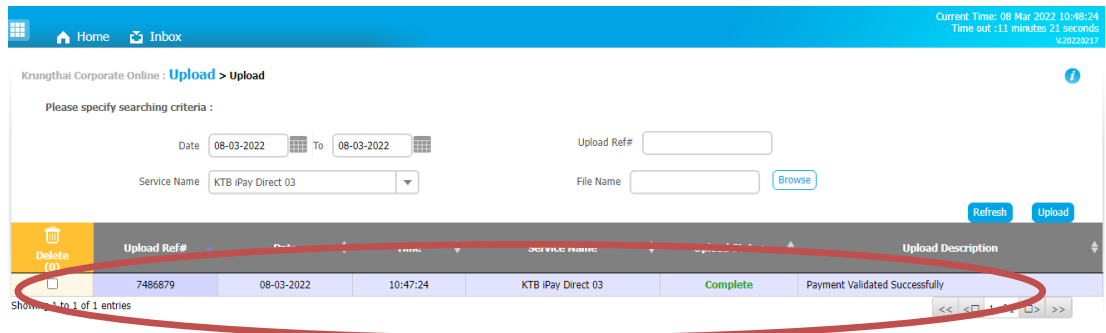

7.12 คลิกเลือก View เพื่อดูรายละเอียดแตละรายการ

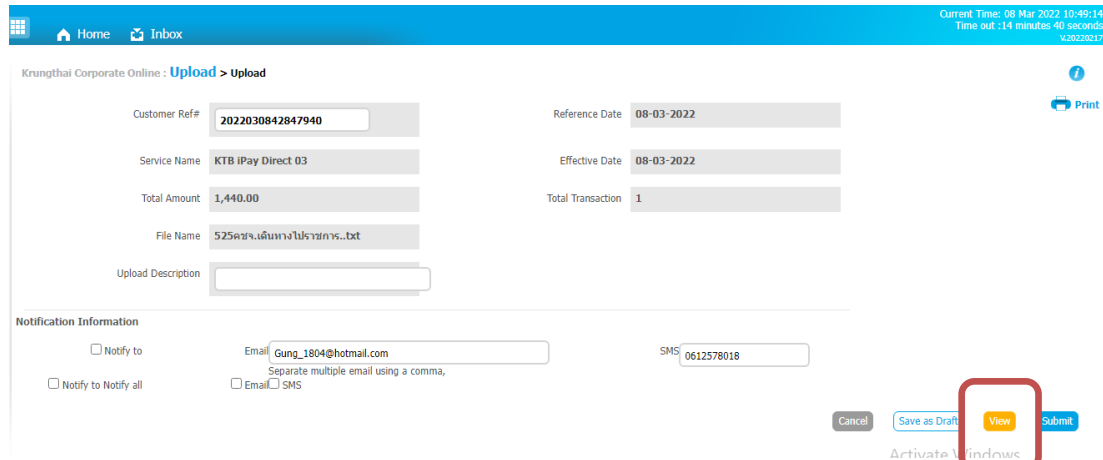

๗.๑๓ ปรากฏรายการให้ตรวจสอบของแต่ละรายการ หากถูกต้องแล้ว คลิกเลือก Submit

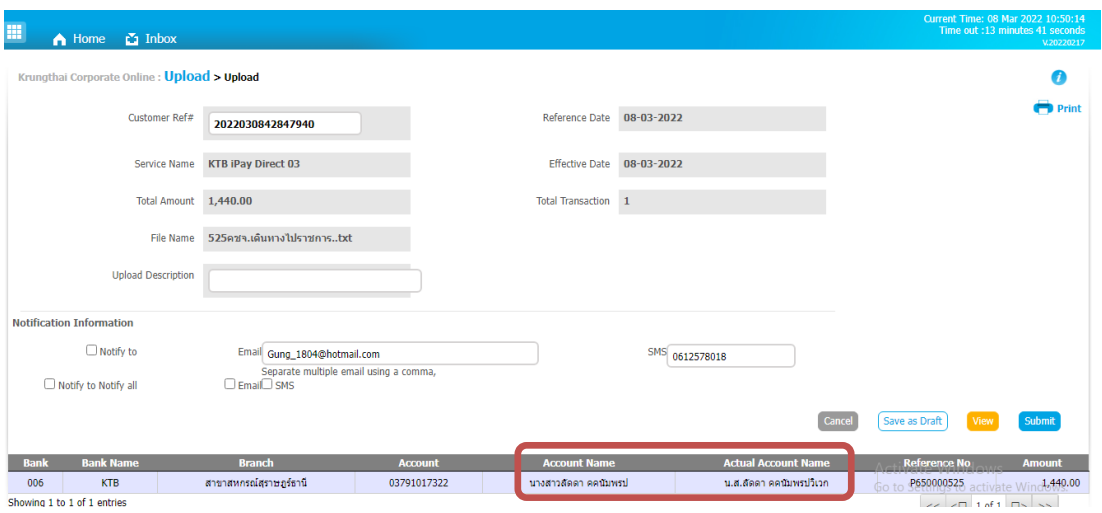

\*\* ห ม าย เห ตุ ก รณี เลื อ ก Service name : KTB iPay Direct เป น ก ารโอ น เงิน เข าบั ญ ชี ธนาคารกรุงไทย ในชอง Account Name และชอง Actual Account Name ระบบจะสามารถตรวจสอบชื่อ บัญชีได้ ซึ่งจะปรากฎชื่อเจ้าของบัญชีธนาคารทั้ง ๒ ช่อง

กรณีเลือก Service name : KTB iPayStandard/Express เปนการโอนเงินเขาบัญชีธนาคารอื่น ที่ไมใชธนาคารกรุงไทย ระบบไมสามารถตรวจสอบชื่อบัญชีได ซึ่งจะปรากฏชื่อเจาของบัญชีในชอง Account Name เพียงชองเดียว

7.14 คลิกเลือก Confirm

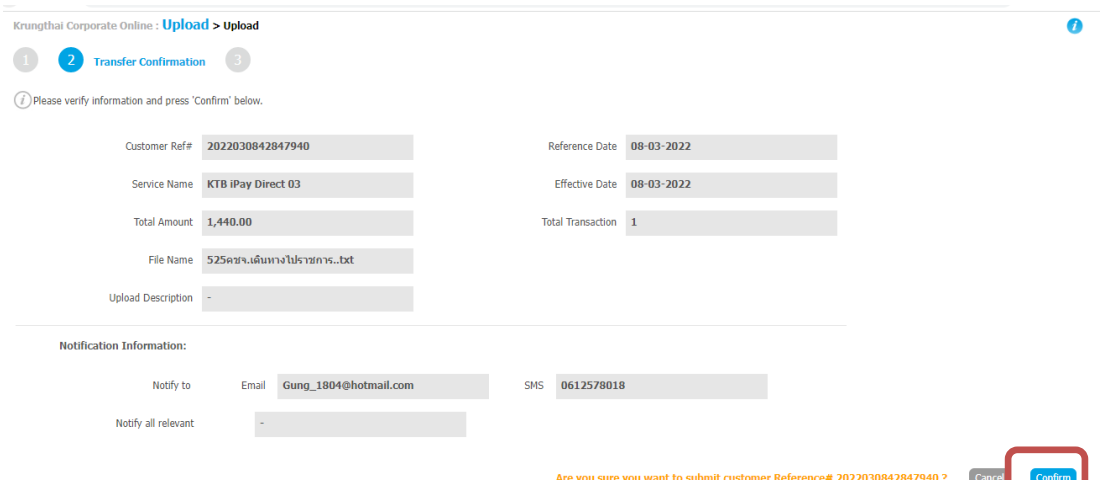

# 7.15 ตรวจสอบขอมูลอีกครั้ง แลวจึงคลิก Print

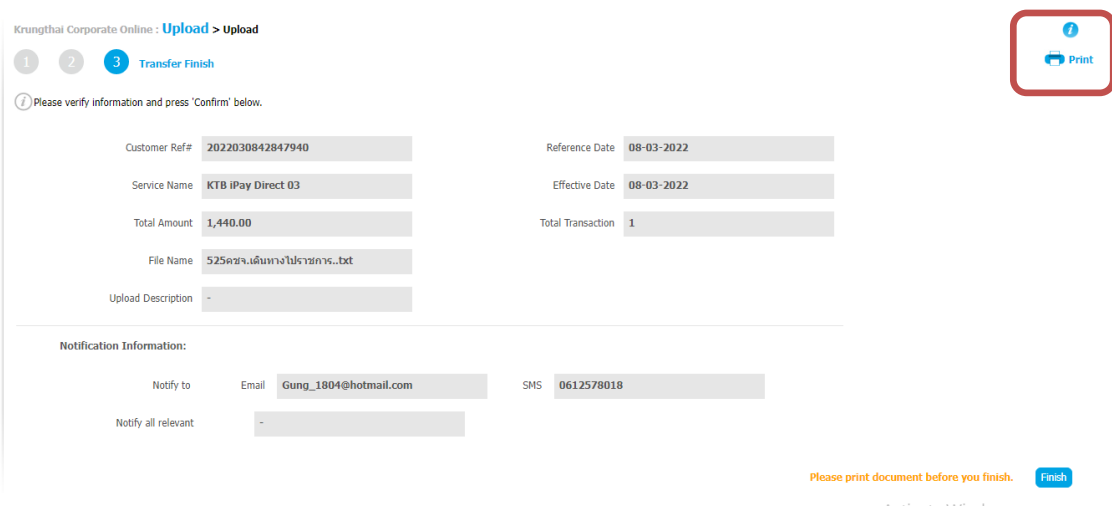

### 7.16 Print เอกสารเพื่อเก็บไวเปนหลักฐานในการตรวจสอบ

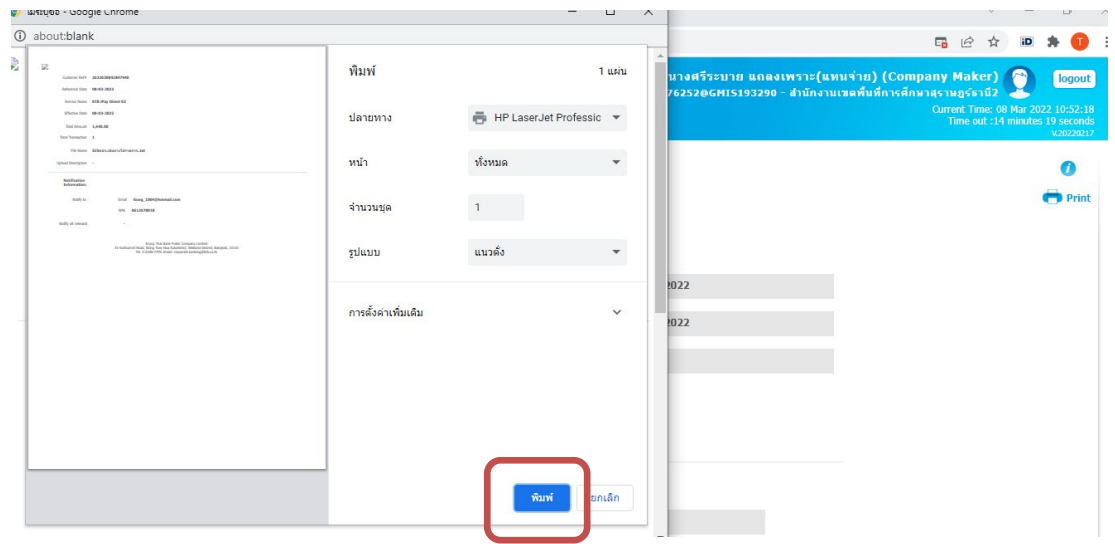

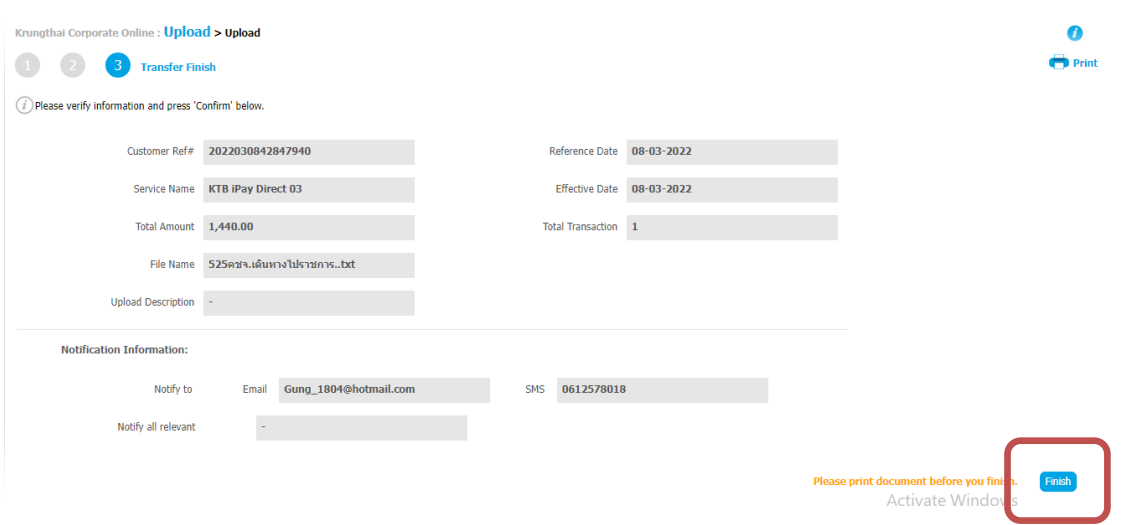

7.17 คลิกเลือกFinishเพื่อใหรายการเสร็จสมบูรณ เปนการสงขอมูลใหแก Authorizer อนุมัติ

7.18 เมื่อทำรายการเสร็จเรียบรอยแลว ใหกด Logout เพื่อออกจากระบบ

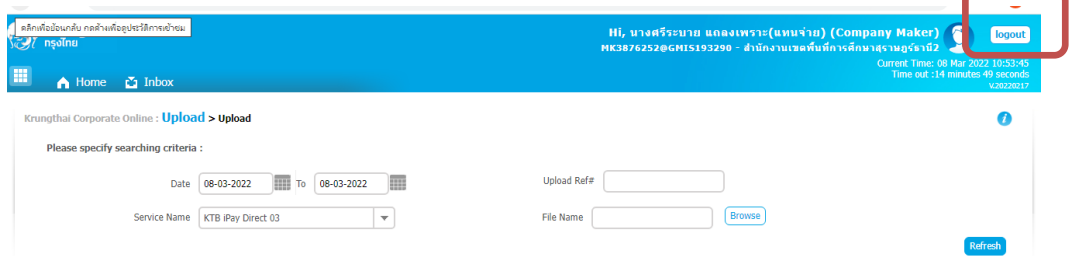

### 8. การอนุมัติของ Company User Authorizer

หลังจากที่ผูอนุมัติรายการ (Authorizer) รับขอมูลที่ผูทำรายการ (Maker) สงใหจะตองทำการอนุมัติ รายการจำนวน ๒ คน จึงจะทำให้รายการโอนเงินสมบูรณ์

กรณีที่ผู้อนุมัติรายการ (Authorizer) ตรวจสอบรายการแล้วพบว่าไม่ถูกต้อง **ให้คลิก ReJect** พร้อมระบุ เหตุผลที่ไมอนุมัติรายการ

ี ช่วงเวลาที่ผู้อนุมัติรายการ (Authorizer) ต้องอนุมัติรายการ คือ ก่อนเวลา ๒๑.๓๐ น. ของวันที่ผู้ทำรายการ (Maker) ส่งข้อมูลเข้ามาในระบบ KTB Corporate Online หากอนุมัติหลังเวลา ๒๑.๓๐ น. ระบบจะทำการล้าง ข้อมูลที่ผู้ทำรายการ (Maker) ส่งมาให้ผู้อนุมัติรายการ (Authorizer) ทั้งหมด และผู้ทำรายการ (Maker) จะต้อง Upload รายการอนุมัติจายเงินมาใหมทั้งหมด

เมื่อ ผูอนุมัติรายการ (Authorizer) อนุมัติการจายเงินในระบบ KTB Corporate Online เรียบรอยแลว ผูทำรายการ (Maker) จะดำเนินการพิมพรายงานในระบบ และเสนอผูตรวจสอบตามคำสั่ง ของสำนักงานเขตพื้นที่การศึกษาประถมศึกษาสุราษฎร์ธานีเขต ๒ ต่อไป

### 9. การเรียกรายงานผลการโอนเงิน

ี่ ๙.๑ เข้าเว็บไซต์ <u>https://www.ktb.co.th </u>และลง Login ตามวิธีที่ ๗.๑-๗.๔ คลิกเลือก Download

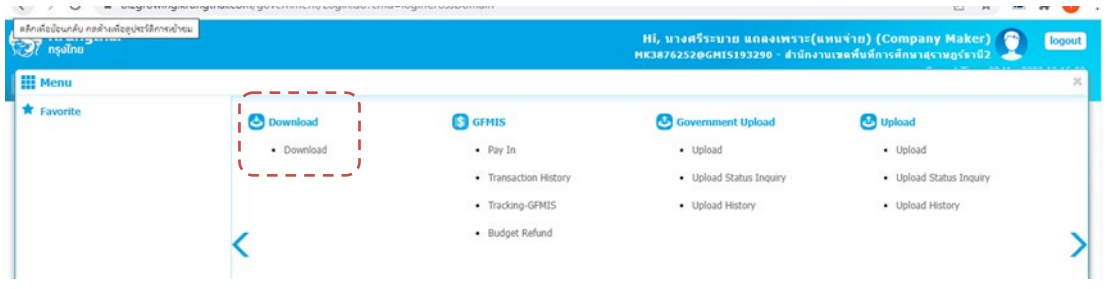

ส.๒ เลือกประเภท Service Name<br>- เลือก KTB iPay Direct ๐๓

- เลือก KTB iPay Direct ๐๓ กรณีจ่ายเงินให้กับผู้รับเงินที่ใช้บัญชีธนาคารกรุงไทย<br>- เลือก KTB iPay Standard ๐๓ กรณีจ่ายเงินให้กับผู้รับเงินที่ใช้บัญชีธนาคารอื่นๆ ที่ไ ่ กรณีจ่ายเงินให้กับผู้รับเงินที่ใช้บัญชีธนาคารอื่นๆ ที่ไม่ใช่

ธนาคารกรุงไทย และเลือกชวงวันเวลาที่ตองการ คลิก Search

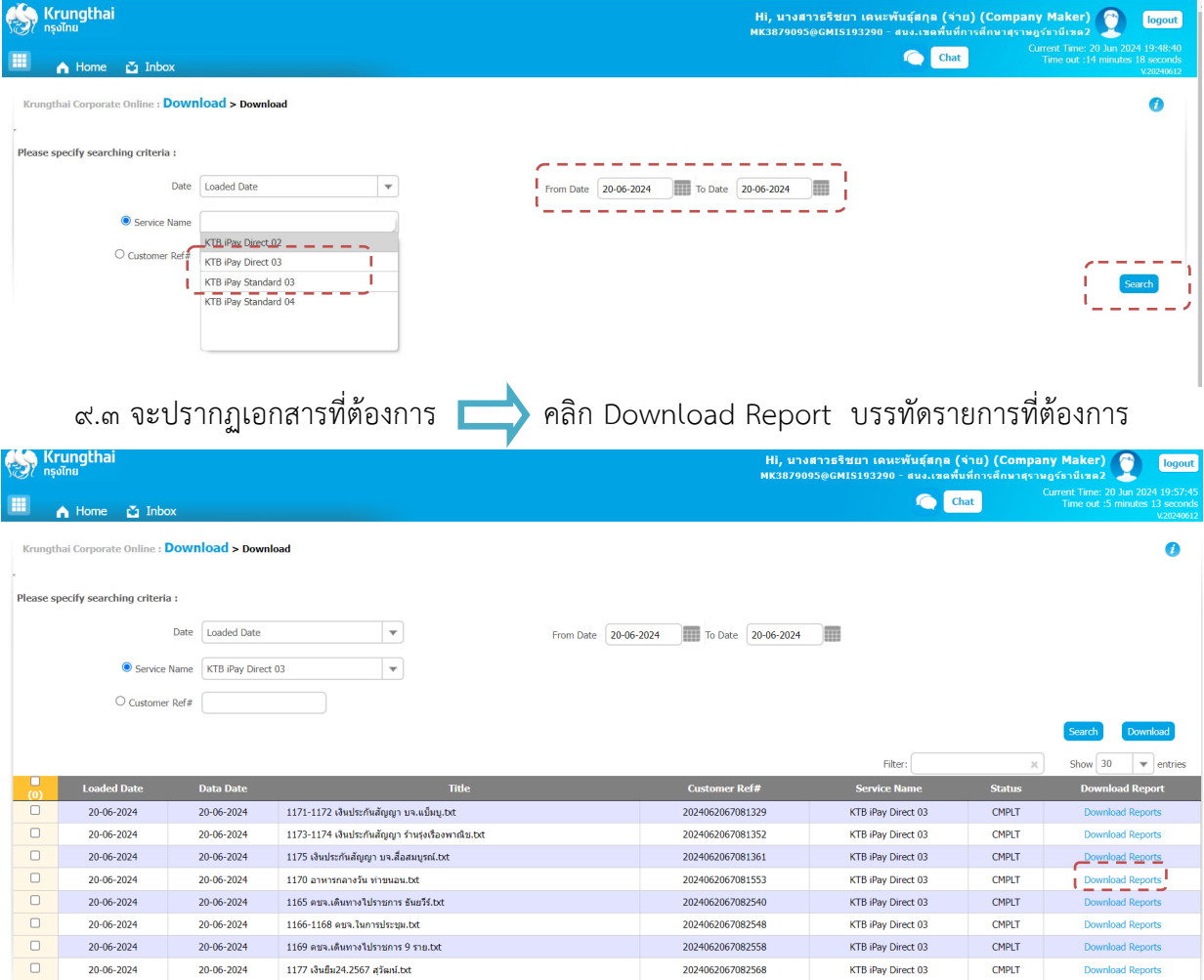

9.4 เลือก File ที่ตองการเรียกดูรายงาน

(1) Payment Detail Complete Transaction Report รายงานการโอนเงินสำเร็จแตละรายการ

(2) Payment Detail Incomplete Transaction Report รายงานการโอนเงินไมสำเร็จแตละรายการ

(3) Payment Summary Complete Transaction Report จำนวนรายการโอนเงินสำเร็จ

(4) Payment Summary Incomplete Transaction Report จานวนรายการโอนเงินไมสำเร็จ

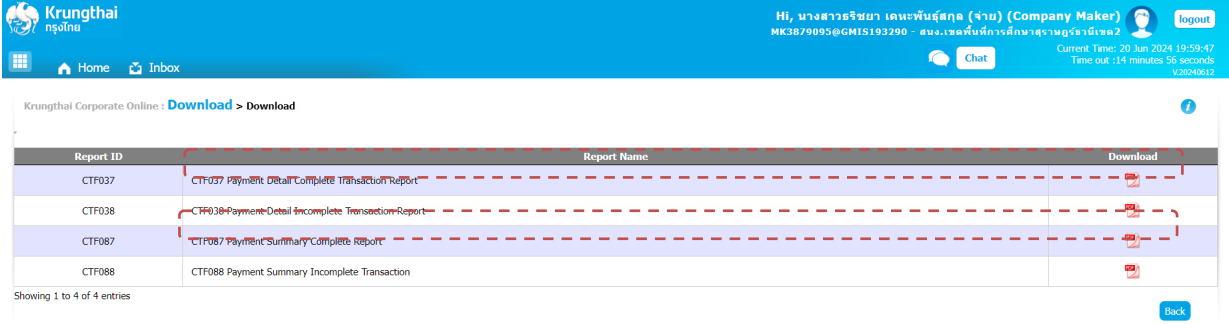

9.5 ดาวนโหลด (1) รายงานการโอนเงินสำเร็จแตละรายการ และ (3) จำนวนรายการโอนเงินสำเร็จ และ Print เพื่อเก็บเปนหลักฐานในการจายเงินสำเร็จ

#### 10. การจัดเก็บเอกสารการโอนเงิน

10.1 รายงานจากโปรแกรม KTB Universal Data Entry

- รายงาน KTB ipay Report

10.2 รายงานจากระบบ KTB Corporate Online

- ใบสรุปรายการโอนเงินที่มีเลข Customer Reference และลงลายมือชื่อผูทำรายการ (Maker) และอนุมัติรายการโอนเงิน (Authorizer)

- รายงาน Payment Detail Complete Transaction Report รายงานการโอนเงิน สำเร็จแตละรายการ)

- รายงานสรุปความเคลื่อนไหวทางบัญชี(E-Statement/Account Information)

#### **<sup>ส</sup>รุป รุ ภาพรวมการจ่า จ่ย**

# **ขั้นตอนที่ 1**

**เจ้าหน้าที่ Maker ตรวจสอบว่ามี เงินเข้าบัญชีตามที่ตั้ง เบิกตาม ว.75 ลงวันที่ 6 ก.ค. 2559 หรือ ว.103 ลงวันที่ 1 ก.ย. 2559**

## **ขั้นตอนที่ 4**

**เจ้าหน้าที่ Authorizer อนุมัติ การทำ รายการ ผ่านระบบ KTB Corporate Online**

# **ขั้นตอนที่ 5**

**เจ้าหน้าที่ Maker ตรวจสอบผล การส่งไฟล์ข้อมูลจ่าย ผ่านระบบ KTB Corporate Online ที่เมนู Status Inquiry**

# **ขั้นตอนที่ 2**

**เจ้าหน้าที่ Maker สร้างไฟล์ สำ หรับโอนเงินรูปแบบ Excel และแปลงไฟล์เป็นรูปแบบ Text ผ่านโปรแกรม KTB Universal Data Entry**

# **ขั้นตอนที่ 3**

**เจ้าหน้าที่ Maker Upload รายการโอนเงินผ่าน ระบบ KTB Corporate Online**

# **ขั้นตอนที่ 6**

**เจ้าหน้าที่ Maker พิมพ์รายงาน ผลการโอนเงินผ่านระบบ KTB Corporate Online**

### กระบวนการจายเงีน พานระบบ KTB Corporate Online

# เริ่มริ่ กระบวนการ

**ดำ เนินการเบิกจ่ายในระบบ GFMIS และได้รับการโอนเงินจากกรมบัญชีกลาง เข้าบัญชีเงินฝากของสำ นักงานเขตพื้นที่การศึกษาประถมศึกษาสุราษฎร์ธานี เขต 2**

**เจ้าหน้าที่การเงิน (User Maker) ด้านจ่าย จัดทำ ข้อมูลการจ่ายผ่านโปรแกรม KTB Universal Data Entry เพื่อ Upload Text File นำ ข้อมูลเข้าสู่ระบบ KTB Corporate Online และนำ เอกสาร/หลักฐานการจ่ายเสนอให้ User Authorizer อนุมัติ**

**หากไม่ถูกต้อง Authorizer ดำ เนินการ Reject พร้อมระบุเหตุผลใน ระบบ พร้อมส่งเอกสารคืน User Maker ดำ เนินการแก้ไข**

**User Authorizer ตรวจสอบเอกสารกับ ข้อมูลในระบบ**

**หากถูกต้อง Authorizer ดำ เนินการ อนุมัติในระบบ และส่งเอกสารให้ User Maker ดำ เนินการต่อ**

สิ้นสุดทระบวนทาร

**User Maker เรียกรายงาน Payment Detail Complete Transaction Report และ Payment Summary Complete Transaction Report ส่งงานบัญชีเก็บไว้เป็นหลัก ฐานและเก็บไว้ให้สำ นักงานตรวจเงินแผ่นดินตรวจสอบ พร้อมกับเสนอให้ผู้ตรวจสอบตามคำ สั่ง สำ นักงานเขตพื้นที่การ ศึกษาประถมศึกษาสุราษฎร์ธานีเขต 2**